### 出願手続きを始める前に

Web出願システムは、入力開始から180分以上経過すると自動的にタイムアウトになります。一時保 存ができないため、それまでに入力した内容が保持されず、再度入力が必要となってしまいます。 また、「顔写真の登録」、クレジットカードによる「選考料支払い」等、手続きに時間がかかるこ とがありますので、以下の点に注意して必ず事前に準備をしてください。

#### 1.メールアドレスの準備

ご登録いただくメールアドレスは、出願書類のアップロードや「受験票」のダウンロード時にアク セスする「マイページ」へログインの際のIDとして利用するだけでなく、大学から入学試験に関す るお知らせが配信されます。

受験終了までの変更や削除の可能性がなく、日常的に確認しやすいメールアドレスを登録できるよ う準備してください。

#### 2. 顔写真データの準備

顔写真データは、出願前3ヶ月以内に撮影した、半身脱帽、正面向き、背景のない、顔が大きく鮮明 に写ったもの(白黒、カラーいずれも可)で、ファイル形式はjpg、png、ファイルサイズが5MB以内 のものを準備してください。

#### 3.出願書類の準備

入試要項を参照し、各種証明書類・修士論文概要(後期課程のみ)を用意してください。各種証明 書類は原本をスキャンしてPDF形式で保存してください。

#### 4. 利用可能なクレジットカードの準備 (選考料支払い)

選考料支払いはクレジットカードのみとなります。お手元にクレジットカードを準備して、手続き を進めてください。 利用できるカードは、VISA/MASTER/JCB/AMEX/DINERSとなります。

### 5.推奨するパソコン環境

①推奨するWebブラウザ Microsoft Edge(互換表示非推奨)、GoogleChrome最新バージョン、Safari最新バージョン ※InternetExplorerは動作の保証はできないため、使用しないでください ②複数のタブを開いた状態での操作はできません ③スマートフォンやタブレットなどのモバイル端末は、ブラウザの種類によっては正常に動作しな い可能性があります

### 6.Web出願システムでの必要事項入力について

Web出願の入力フォームのサンプルを次頁以降ご用意いたしましたので予め入力項目について記入で きるよう準備をしてください。

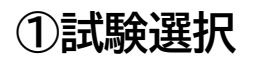

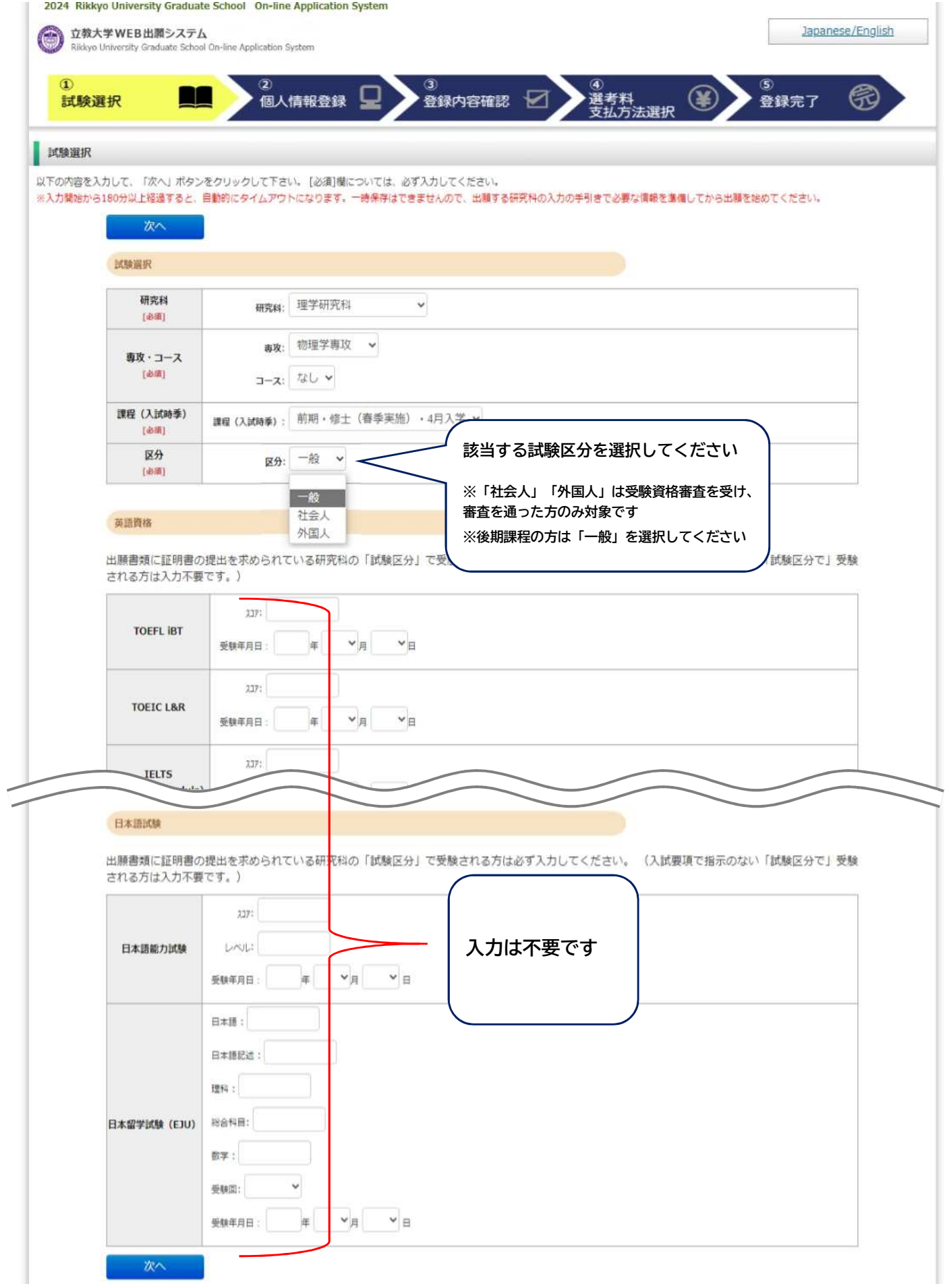

## ②個人情報登録(志願者情報)

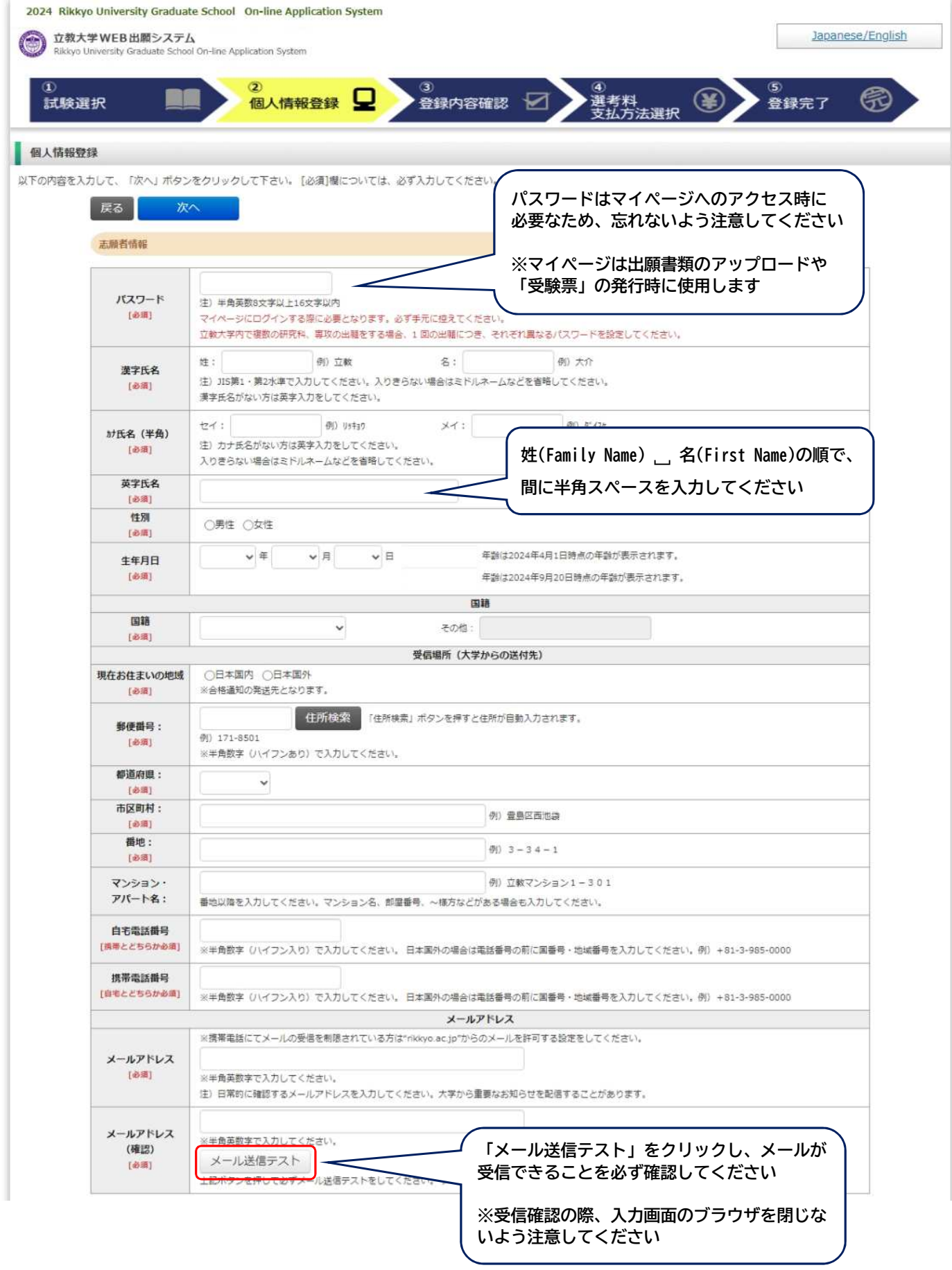

# ②個人情報登録(顔写真・学校歴1・学校歴2)

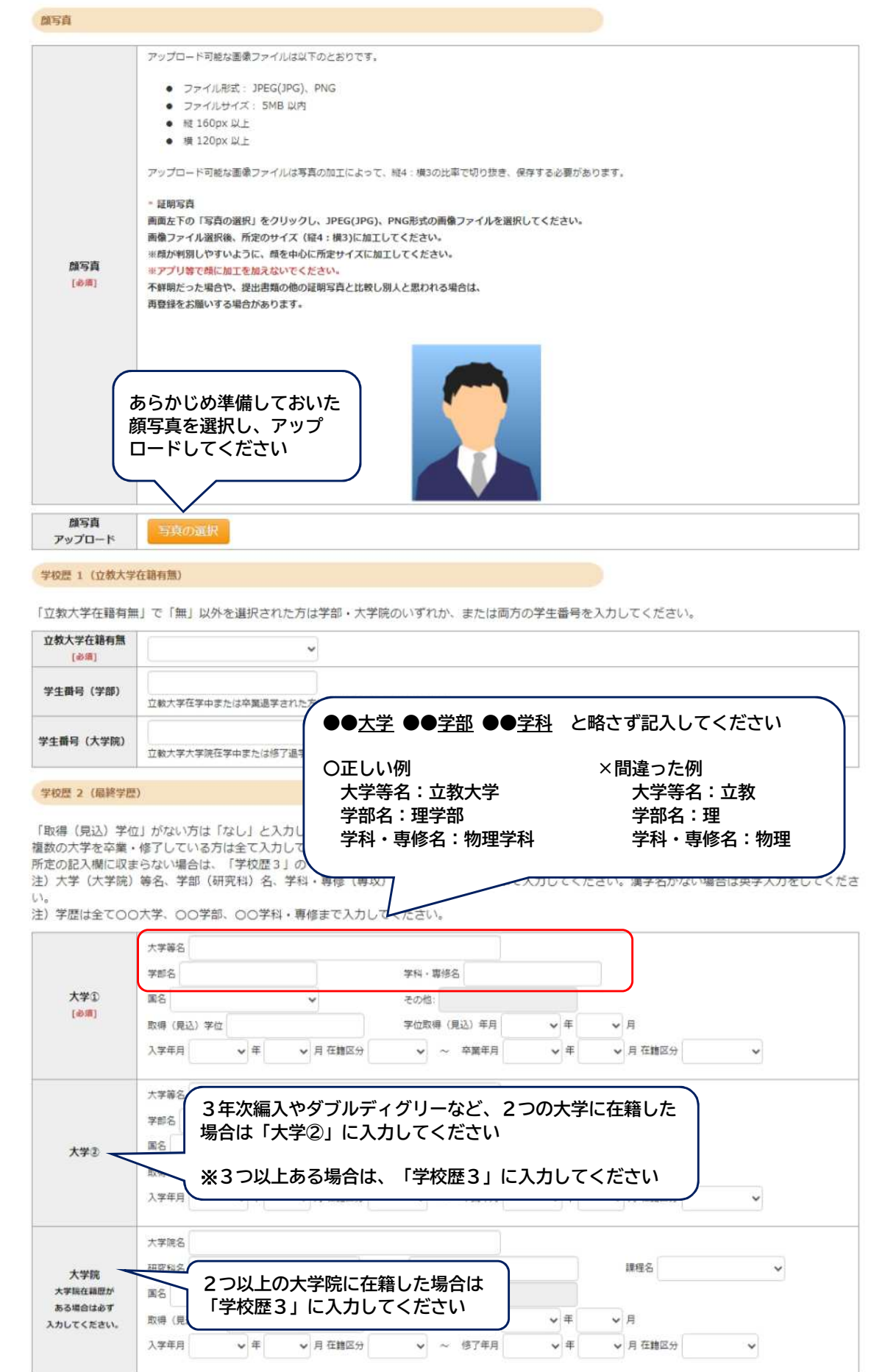

# ②個人情報登録(学校歴3・職歴等)

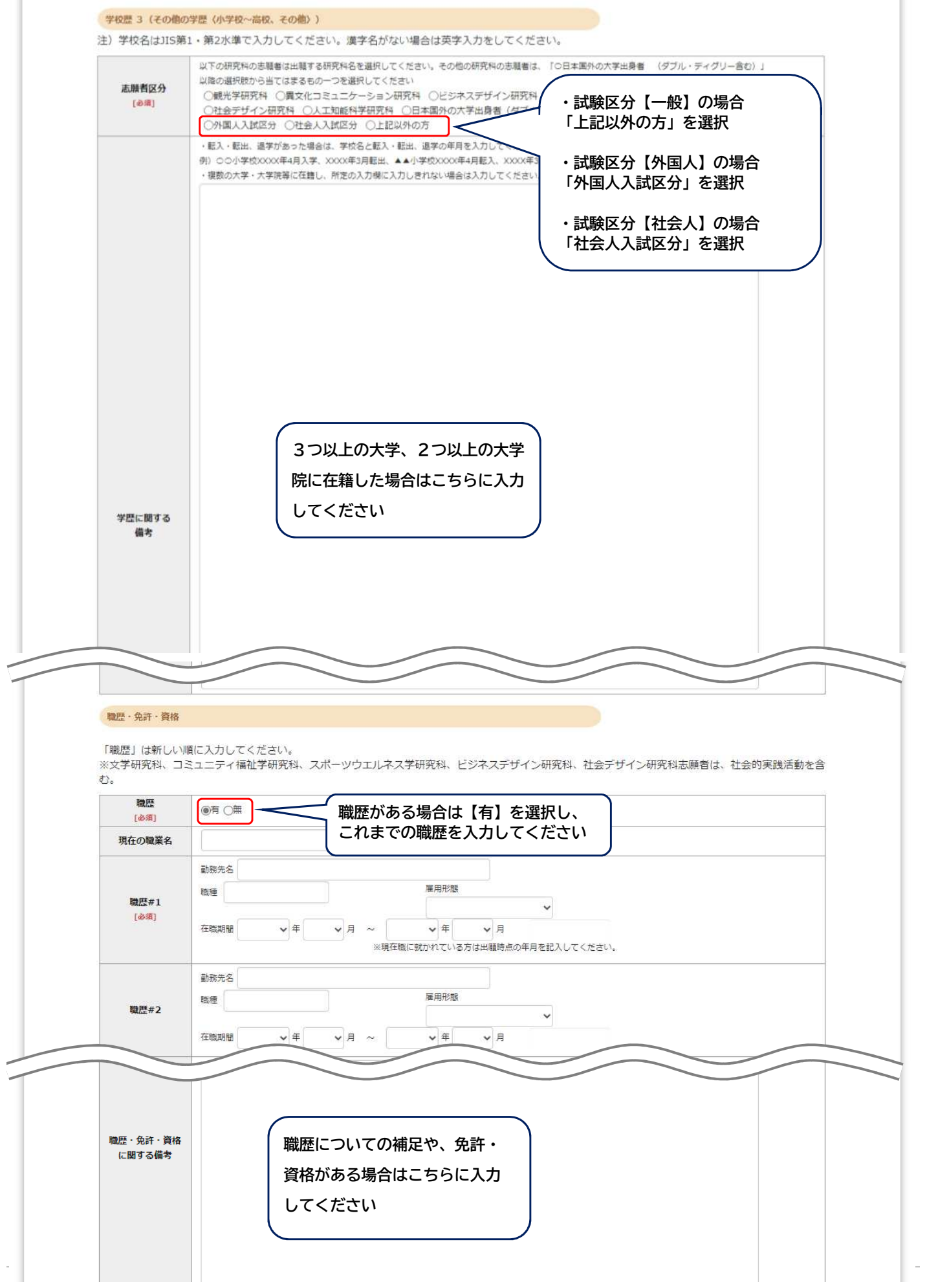

# ②個人情報登録(業績・研究計画書)

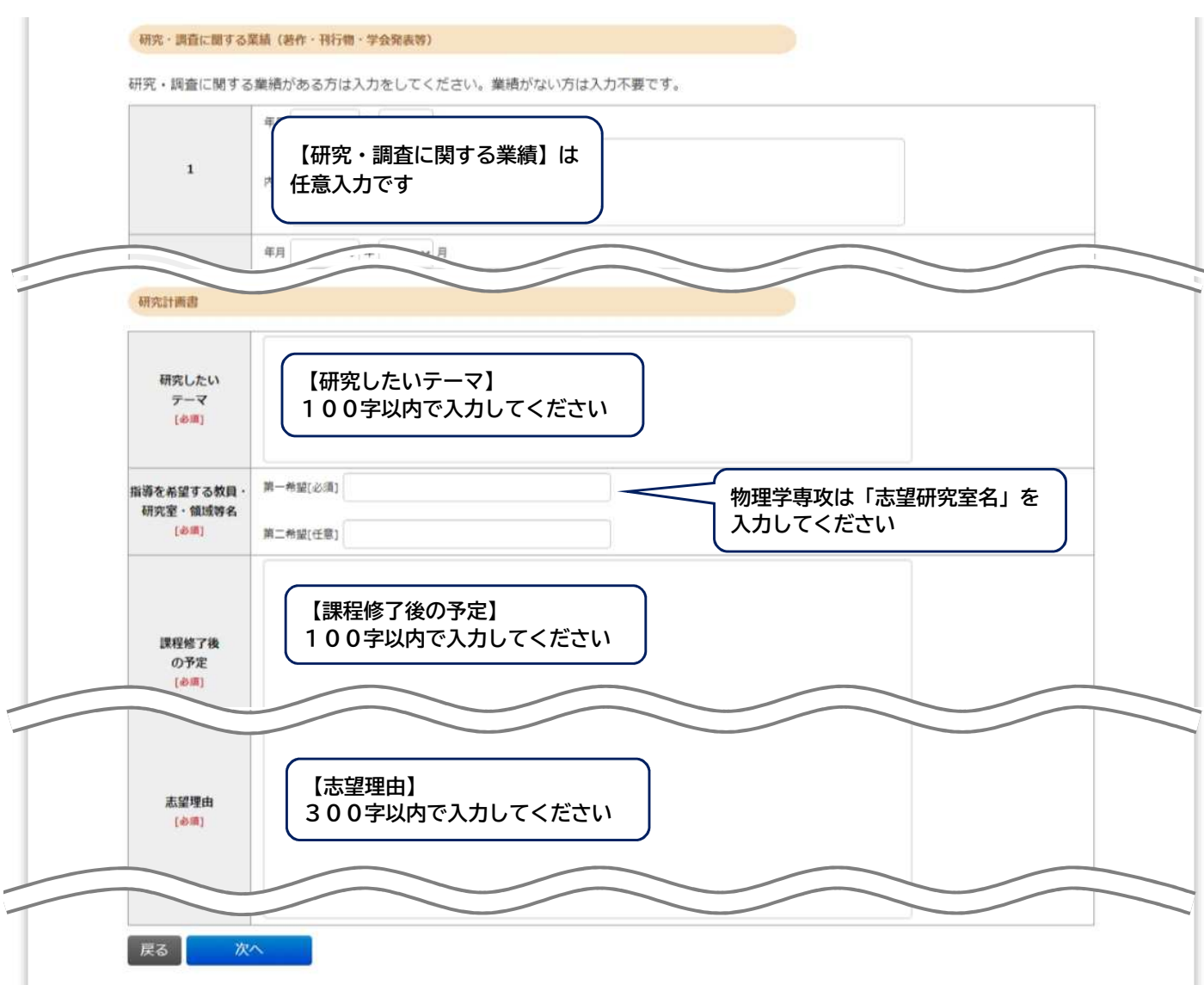

### ③登録内容確認

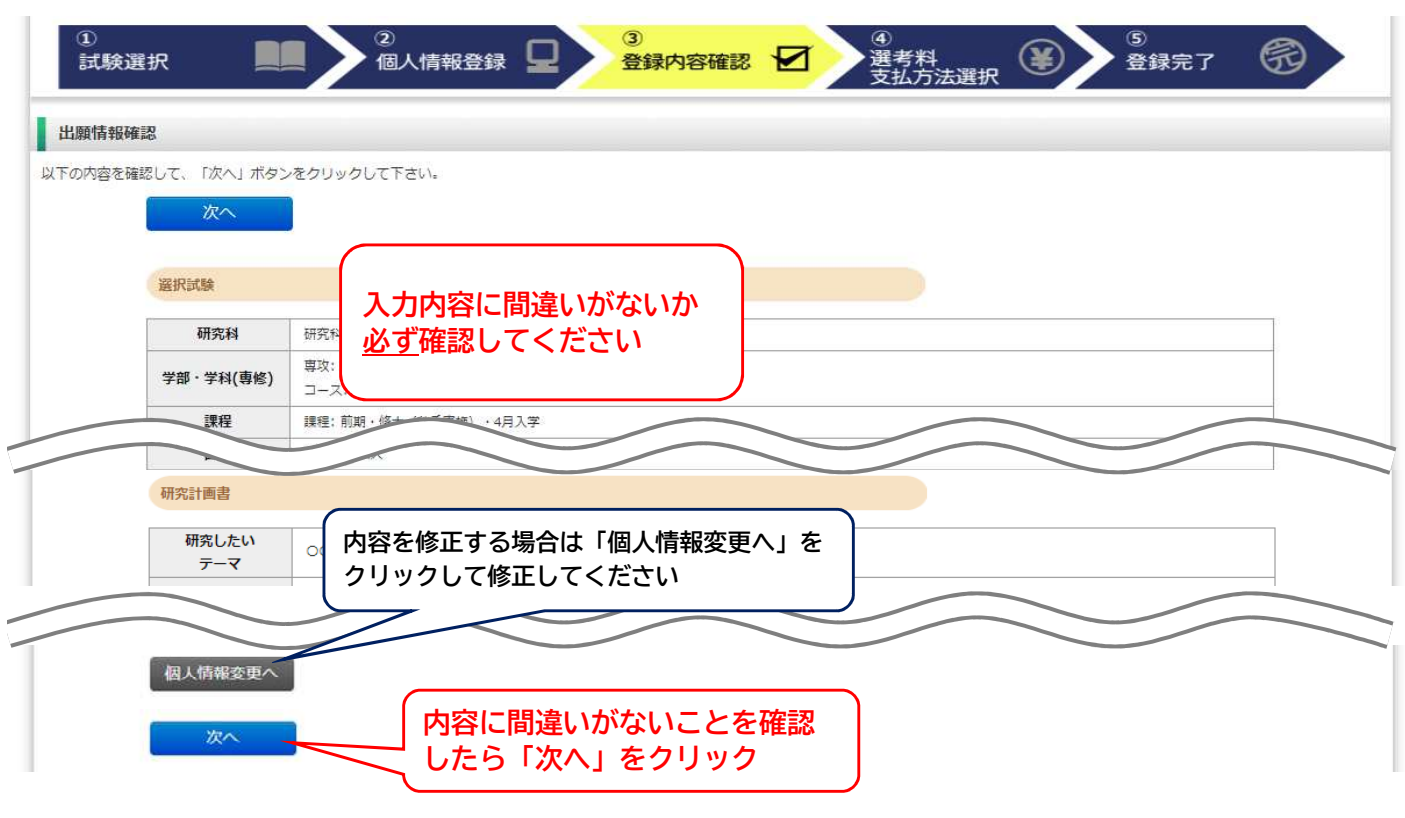

# ④選考料 支払方法選択

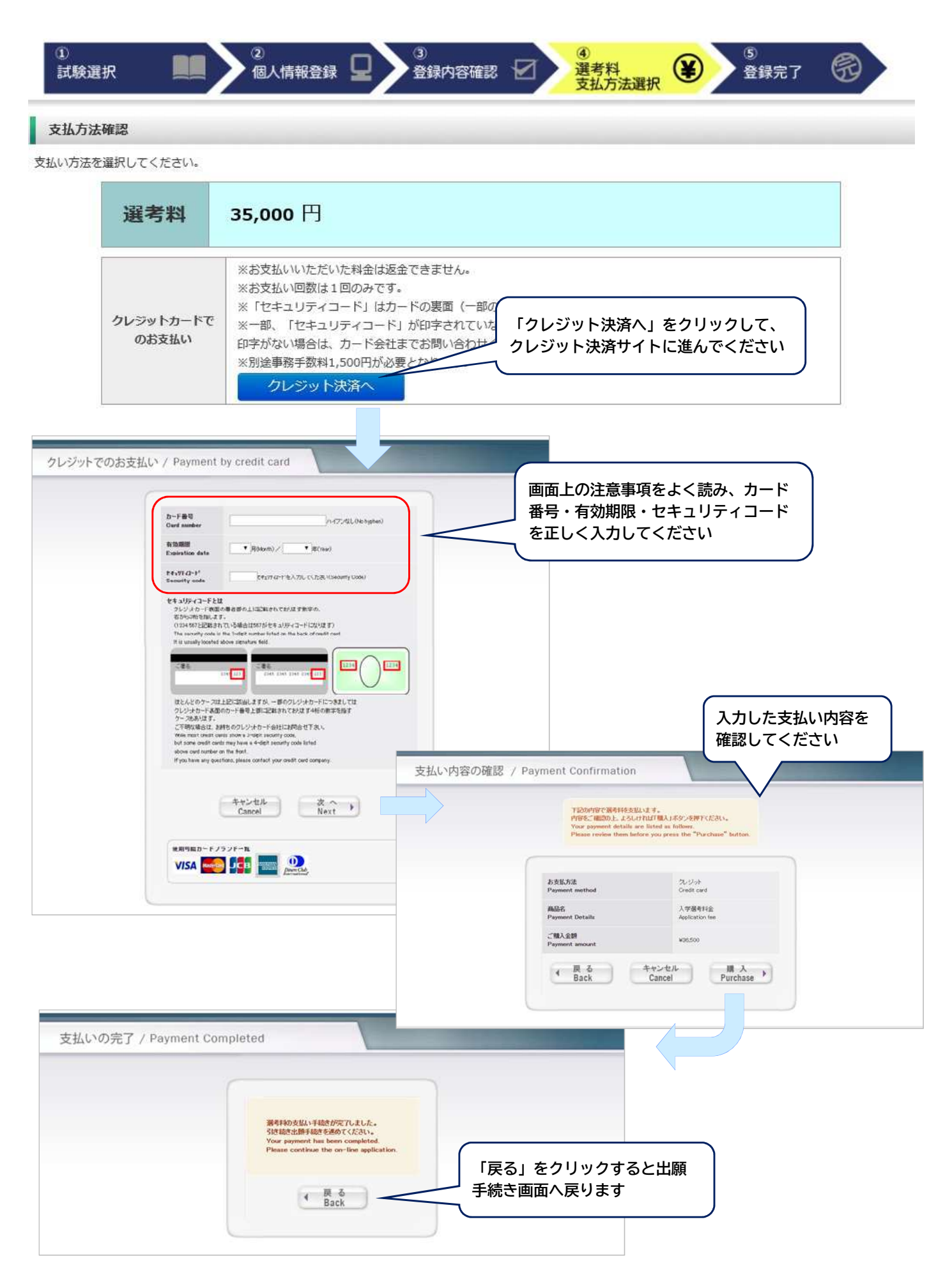

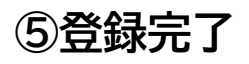

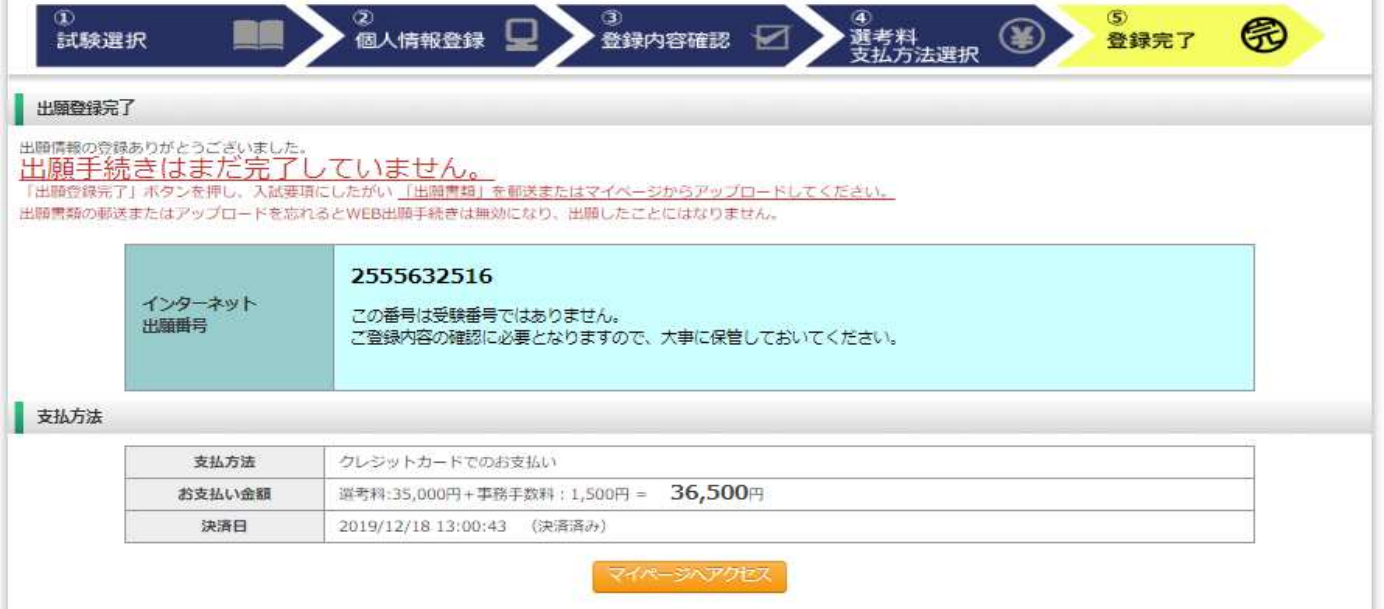

出願情報の登録は以上で終了ですが、出願手続きはまだ完了していません。 続けてマイぺージへアクセスして、PDF形式の出願書類をアップロードしてください。

## ⑥マイページ・ログイン

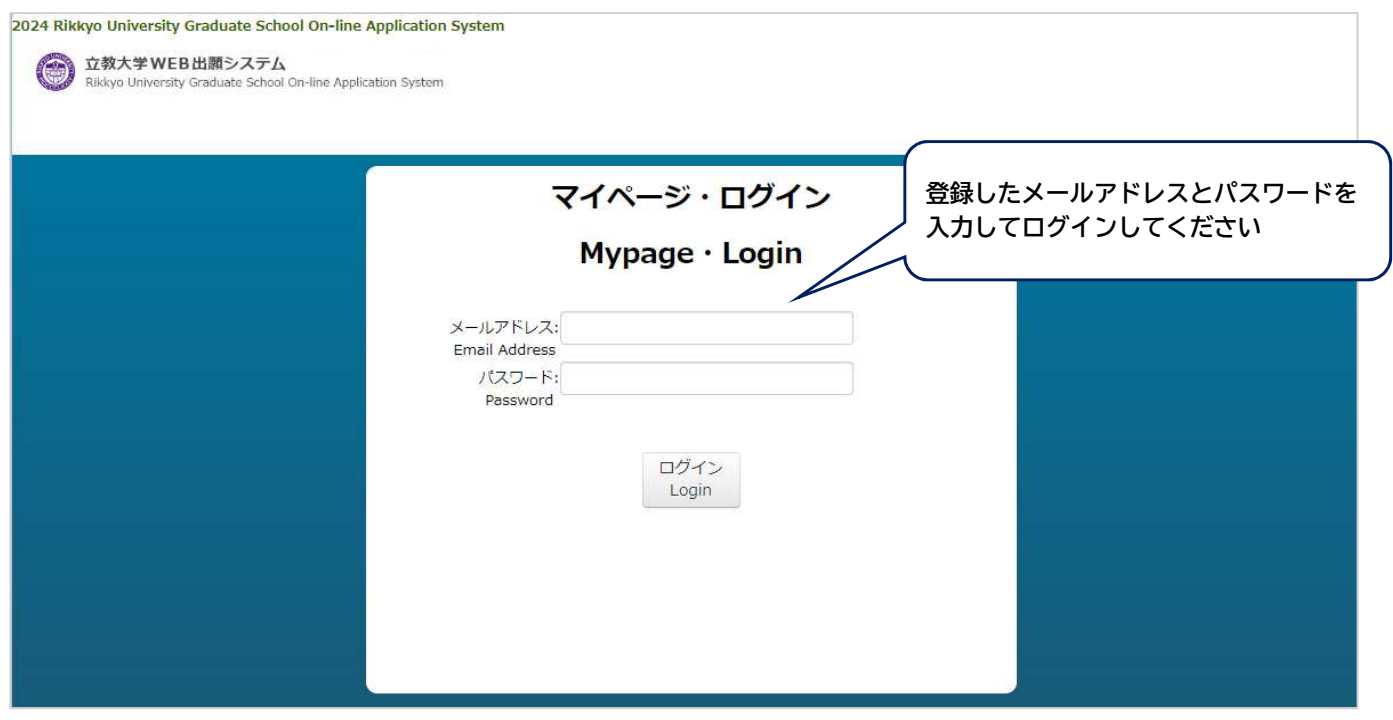

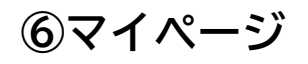

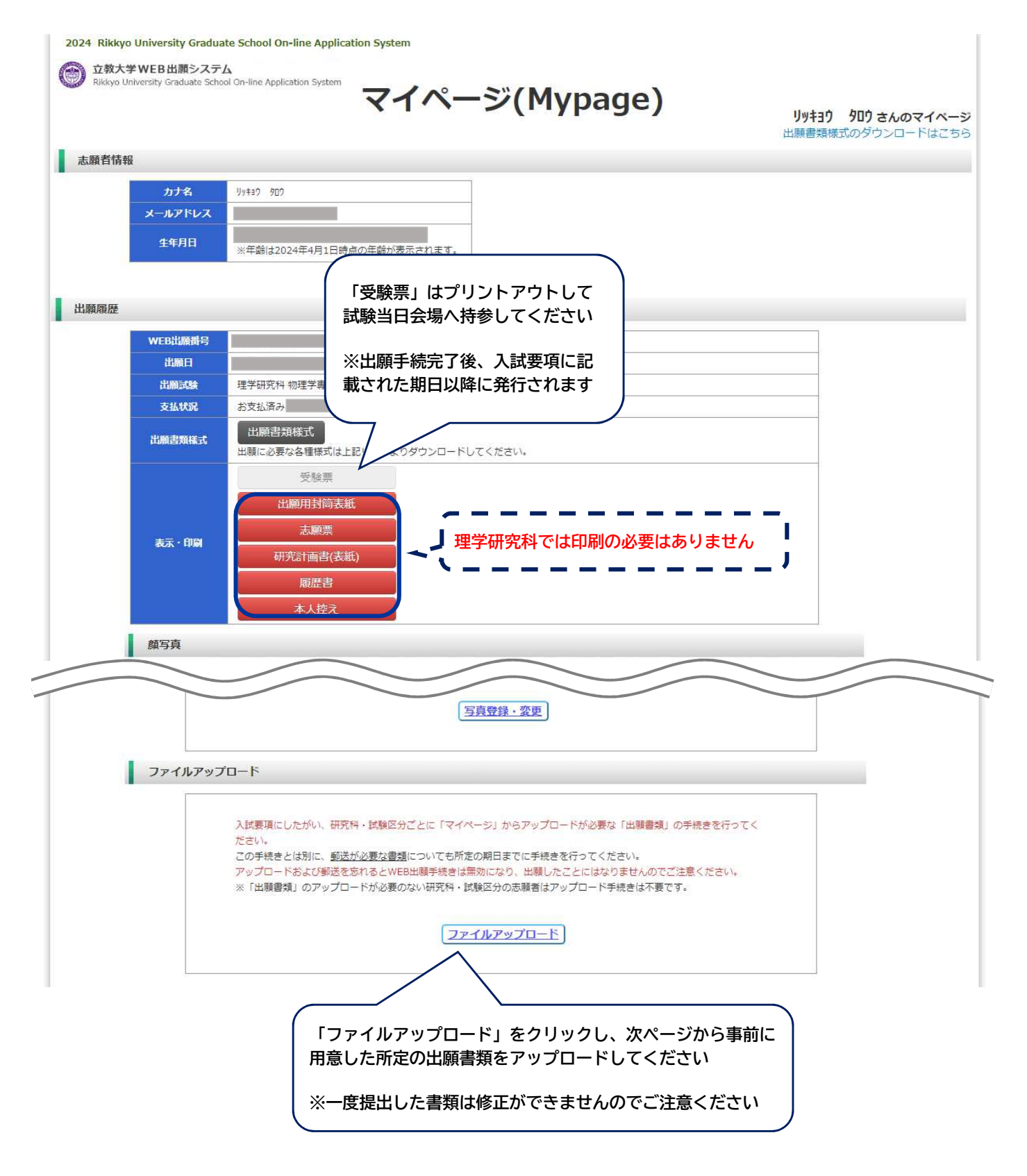

### ⑦出願書類アップロード手順

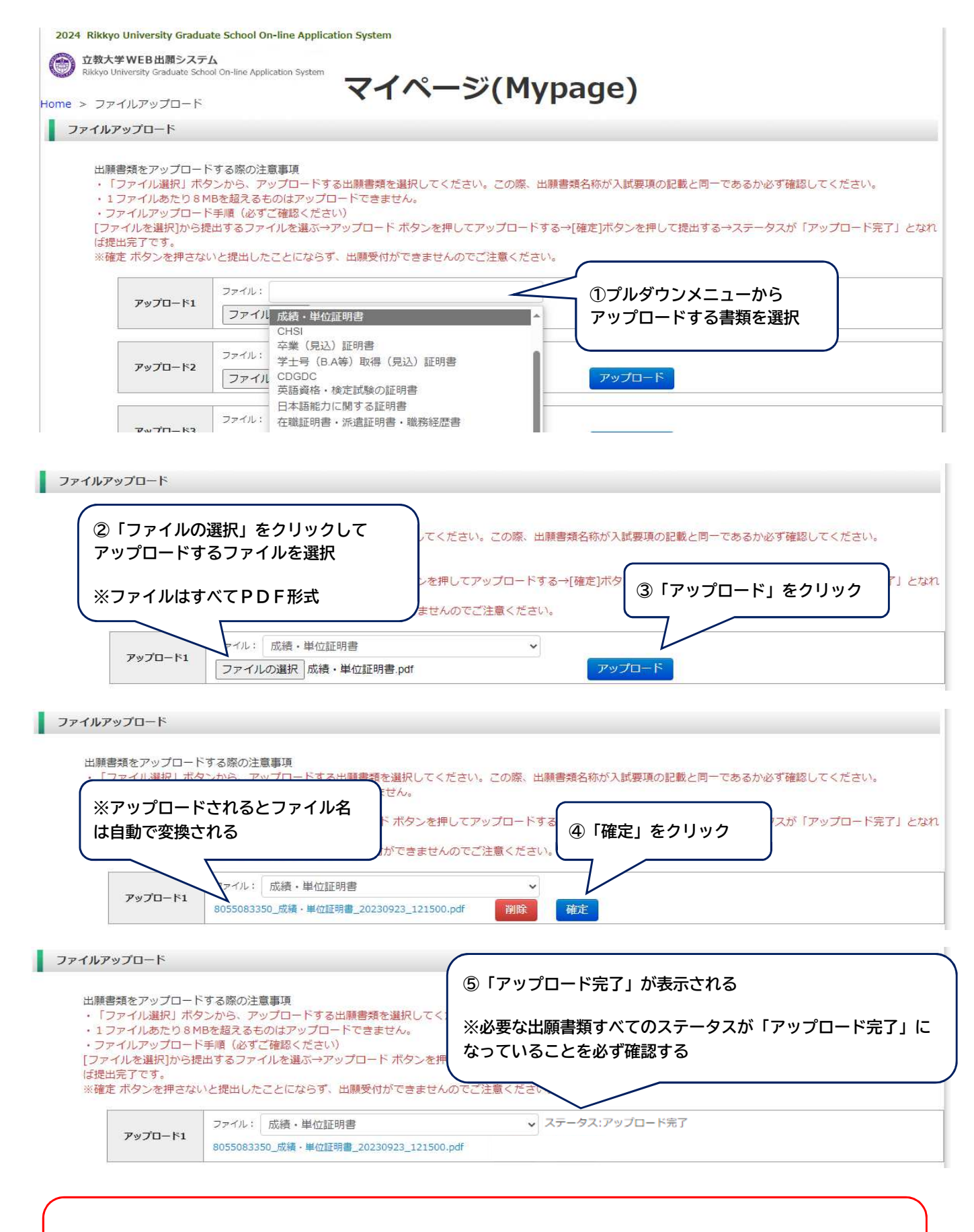

以上で出願書類の提出・出願手続きが完了です

証明書類の原本は合格後に提出が必要なため、大切に保管しておいてください